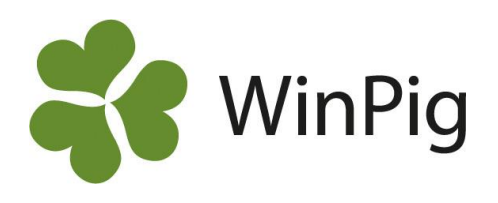

## Ta fram säljintyg för gyltämnen och dräktiga gyltor

Med säljintyg menas ett dokument till köparen som innehåller data om de levererade djuren. Ett exempel på ett säljintyg visas här intill. Kolumner kan läggas till och tas bort enligt önskemål. Det går också att ha flera olika varianter /layouter av ett säljintyg. Säljintyget kan skrivas ut på papper eller sparas som en pdf-fil som sedan kan mejlas till köparen.

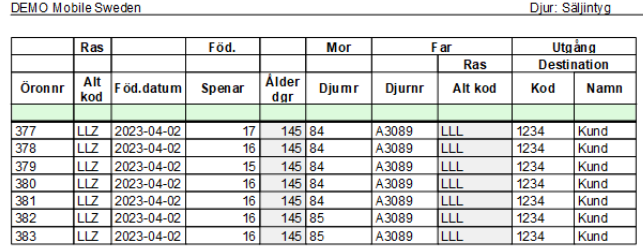

## **A. Utgångsrapportera och ta fram säljintyg för gyltämnen**

Det första du behöver göra är att **utgångsrapportera** de öronmärkta gyltämnen du ska sälja.

- 1. Gå till Avel Utgångna (se bilden nedan)
- 2. Fyll i fälten enligt följande:
	- FödelseID (kort nr) Fyll i öronnummer, det behövs ingen nolla först, tryck enter. Nu händer olika beroende på om du har flera djur med detta nummer. Antingen fyller programmet direkt i informationen i fältet FödelseID. Eller så får du ett fönster med en lista där du får dubbelklicka på rätt djur\*) . Om det är flera djur på denna lista bör det yngsta djuret ligga överst i listan. Kontakta WinPig Support om det inte fungerar så här, då kan inställningarna behöva ändras.

\*) *Ett tips om du vill använda tangenter och inte musklick, är att välja djur i en lista med Ctrl-Enter istället för att dubbelklicka på djuret*

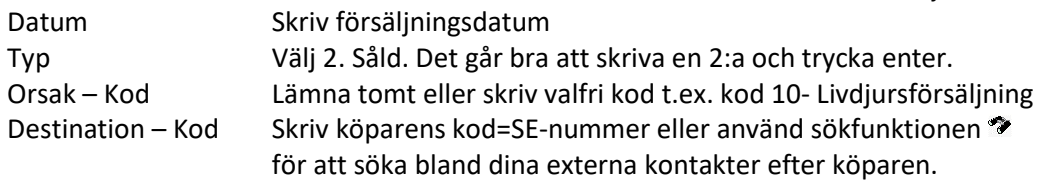

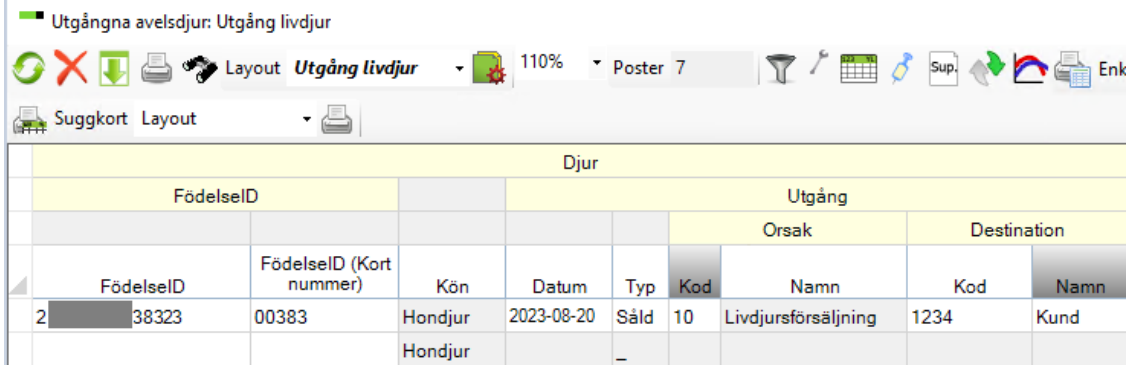

Saknar du några av dessa kolumner i din layout kan du gå in på Layoutinställningar **och lägga till dem.** 

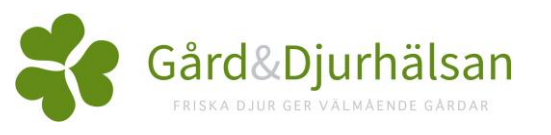

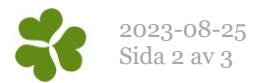

**Observera!** När du har djuren inskrivna i denna lista som utgångna kan du skapa en fil med djuren som kan mejlas till köparen. Om köparen har WinPig underlättar det mycket att få en fil med djuren eftersom den kan importeras direkt till WinPig.

Klicka i så fall på Export-ikonen **.** Se mer detaljer i instruktionen " Skapa fil med info till köparen".

Du kan sedan stänga ned fönstret. De utgångsrapporterade gyltämnena kommer inte längre att visas under Avel – Utgångna, du hittar dem nu istället under Avel – Öronmärkta om du väljer layouten Utgångna. För att **ta fram säljintyg** på de utgångsrapporterade och sålda gyltämnena gör du så här:

- 1. Gå till Avel Öronmärkta, välj layouten Säljintyg.
- 2. Använd filtret (den gröna raden) för Utgång Datum för att sortera fram rätt djur. Har du sålt till flera destinationer på samma datum använder du även filtret för Destination.
- 3. Klicka på utskriftsikonen för att förhandsgranska utskriften av säljintyget.

Välj sedan att **skriva ut** på skrivaren eller **spara som en pdf-fil** för att sedan t.ex. mejla filen till köparen.

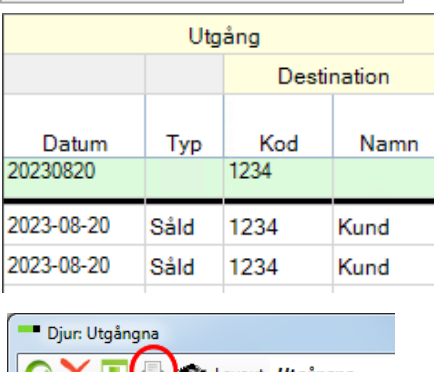

Layout Säljintyg

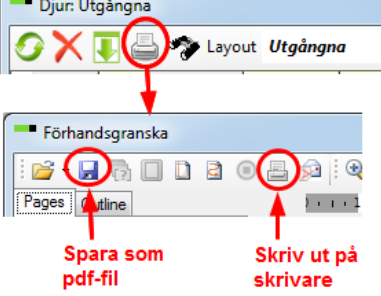

## **B. Ingångsrapportera, betäck och sälj dräktiga gyltor**

Om du säljer dina gyltor dräktiga är det några andra steg du behöver gå igenom för att ta fram säljintyg. Först måste du ingångsrapportera och betäcka gyltorna och därefter utgångsrapportera dem. Följ stegen nedan för att göra detta på rätt sätt.

1. **Ingångsrapportera** och registrera betäckning av de öronmärkta gyltorna under menyvalet Sugga/Galt –

Ingång – Ingång fr.öronm.

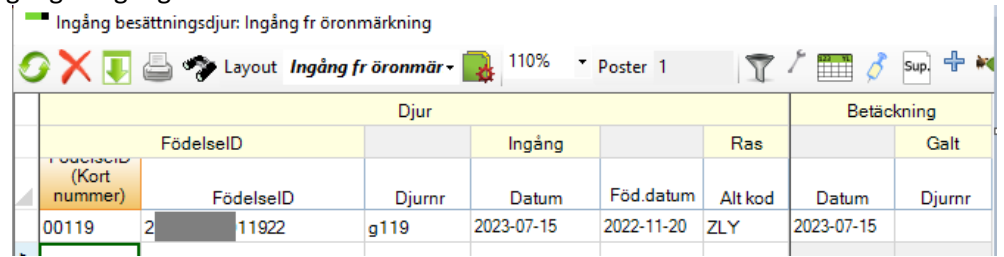

FödelseID (kort nr) Fyll i öronnummer, det behövs ingen nolla först, tryck enter.

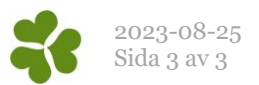

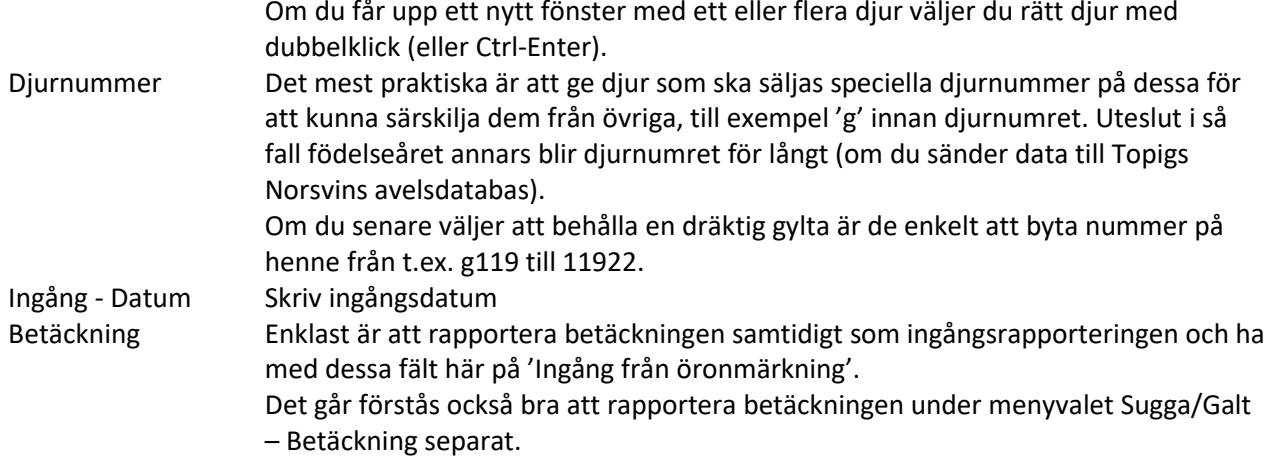

2. Därefter **utgångsrapporterar** du den dräktiga gyltan för försäljning under menyvalet Sugga/Galt – Utgång.

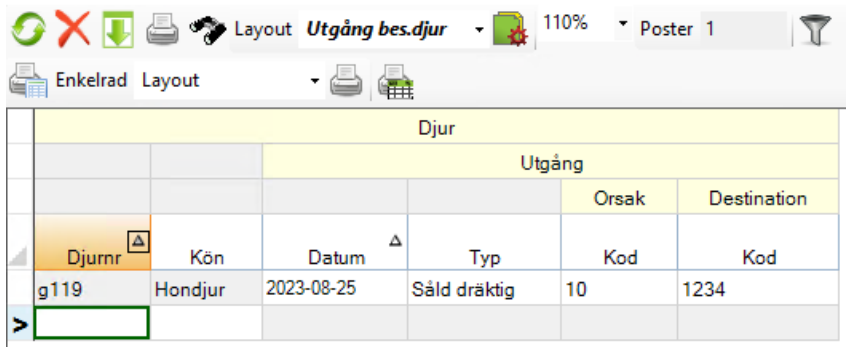

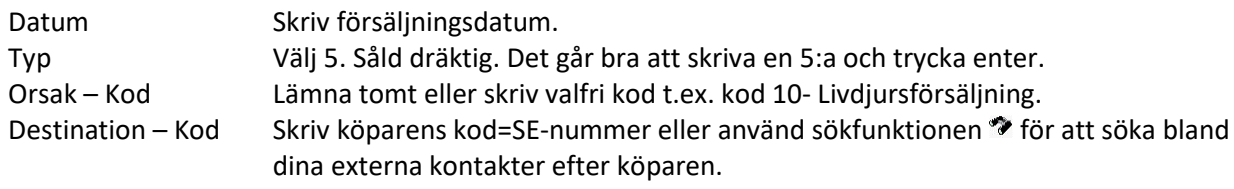

- 3. Du kan nu **ta fram säljintyg** för de dräktiga gyltorna.
	- − Gå till Sugga/Galt Djur Säljintyg dräktiga.
	- − Använd filtret för Datum och eventuellt också filtret för Destination till att sortera fram rätt djur, på samma sätt som för gyltämnena.
	- − Klicka på utskriftsikonen för att förhandsgranska utskriften av säljintyget. Välj sedan att **skriva ut** på skrivaren eller **spara som en pdf-fil** för att sedan t.ex. mejla filen till köparen.

## **Lägg in en ny destination/köpare**

1. Gå till Generellt – Externa kontakter

Utgång besättningsdjur: Utgång bes.djur

- 2. Gå till den tomma raden längst ned.
- 3. Fyll i Kod (=SE-nummer), Namn och SE-nummer. Övriga fält är frivilliga.